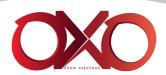

# Solano Pro Rack

# INSTRUCTION MANUAL MODE D'EMPLOI

FOR YOUR OWN SAFETY, PLEASE READ THIS INSTRUCTION MANUAL CAREFULLY BEFORE YOU INITIALLY START-UP

POUR VOTRE SÉCURITÉ, MERCI DE LIRE ATTENTIVEMENT CE MODE D'EMPLOI AVANT D'UTILISER VOTRE PRODUIT

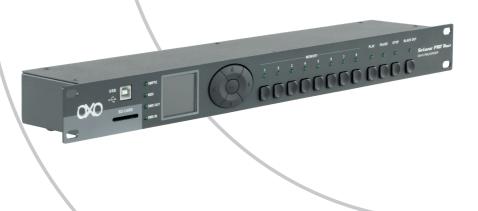

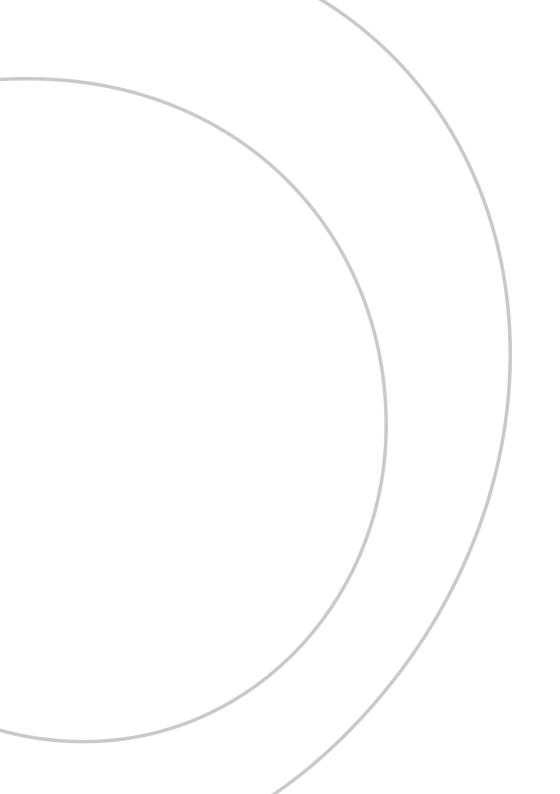

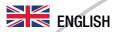

| SOLANO PRO RACK - USER INSTRUCTION | Page |
|------------------------------------|------|
| 1. In the box                      | 4    |
| 2. Instructions                    | 4    |
| 3. Features                        | 5    |
| 4. Technical Specification         | 6    |

#### 1. In the box

- 1 Solano Pro Rack
- 1 9V adaptator
- 1 instruction manual

#### 2. Instructions

#### WARNING

Read the instruction in this manual carefully and thoroughly, as they give important information regarding safety during use and maintenance. Keep this manual with the unit, in order to consult it in the future. If the unit is sold or given to another operator, make certain that it always has its manual, to enable the new owner to read about its operation and relative instructions.

Protect the unit from excessive dryness or humidity (ideal conditions are between 35% and 80%).

To prevent fire or shock hazard, do not expose this product under a high temperature or humidity area.

DO NOT make any inflammable liquids, water or metal objects enter the unit.

Should any liquid be spilled on the unit, DISCONNECT the power supply to the unit immediately. This product must be earthed.

Take care not to damage the power cord.

After having removed the packaging check that the unit is NOT damaged in any way. If in doubt, DON'T use it and contact an authorized dealer.

NEVER use the unit under the following conditions:

- In places subject to excessive humidity.
- In places subject to vibrations or bumps.
- In places with a temperature of over 45 C/113 F or less than 2 C/35.6 F.

DO NOT open the unit--there are no user serviceable parts inside.

NEVER try to repair the unit yourself. Repairs by unqualified people could cause damage or faulty operation. Contact your nearest dealer.

Wait for at least one second to turn on the power after turning off this unit.

This unit is intended for indoor use only.

Packaging material (plastic bags, polystyrene foam, nails, etc.) MUST NOT be left within children's reach, as it can be dangerous.

STOP using the unit immediately In the event of serious operation problems and either contact vour local dealer for a check or contact us directly.

DO NOT dismantle or modify the unit.

If in doubt, DON'T use it and contact an authorized dealer.

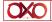

#### 3. Features

- 128x160 Characters color LCD display
- Up to 8 memories with individual Master setting allows users to assign Scenes, Chases or Shows.
- Consisting of 5 operation modes: Manual control, Real-time trigger, SMPTE/MIDI time code trigger, DMX trigger and DMX monitor
- Over 5 hours recording time for Show and up to 4 different recording modes available, including Manual, Auto, Semi-
- Auto and Smart
- Allows to record SCENE, create CHASE and set Fade/Hold time for every step of the CHASE.
- Password lock function
- Standard DMX-512(1990) and DMX-1000K(1M) protocol compatible
- 3pin XLR DMX male/female connector, SD card port, USB port, 3pin SMPTE port and 5pin MIDI input
- · External Dry Contact available
- Programme updatable

# **Physical Dimensions**

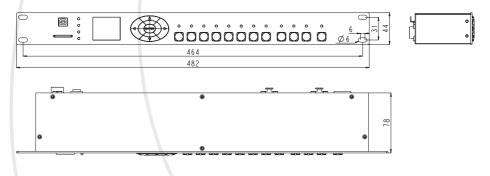

# 4. Technical Specification

| POWER INPUT               | DC9-12V, 500mA Min                                                                                         |
|---------------------------|----------------------------------------------------------------------------------------------------|
| CONNECTOR                 | 3-pin XLR connectors for DMX in/out, USB port for communicating with PC, 3pin SMPTE input, 5pin MIDI input |
| LCD DISPLAY               | 128x160 Characters                                                                                         |
| COMPLIANT PROTOCOLS       | Standard DMX-512(1990) and DMX-1000K(1M) protocol compatible                                               |
| HOUSING                   | Metal sheet with powder finishing                                                                          |
| LISTING                   | CE certified                                                                                               |
| INGRESS PROTECTING RATING | IP20                                                                                                    |
| OPERATING TEMPERATURE     | -10 degC to +50 degC                                                                                       |
| STORAGE TEMPERATURE       | -20 degC to +70 degC                                                                                       |
| DIMENSIONS                | 482(L) x 78(W) x 44(H)mm                                                                                   |
| WEIGHT                    | 1.2kg                                                                                                    |
|                           |                                                                                                    |

#### 5. Overview

# **Front View**

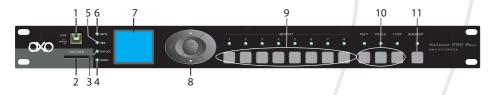

**1. USB Port** Connects to PC for communications and program updating.

2. SD Card Port Use to insert SD card for data transmission.
 3. DMX OUT Indicator This LED blinks when sending DMX signal.
 4. DMX IN Indicator This LED blinks when DMX signal inputs.

**5. MIDI Indicator** This LED will blink when an available MIDI time received in

SMPTE/MIDI Trigger mode.

**6. SMPTE Indicator** This LED will blink when an available SMPTE time received

in SMPTE/MIDI Trigger mode.

7. 128x160 color LCD Display Shows the current activities.

8. LEFT/RIGHT/UP/DOWN/OK

**Button** 

Used to select function.

9. Memory 1~8 Button

Used to select the memory you want to play in Manual mode.

10. PLAY/PAUSE/STOP Button

Used to select the running status of memory in Manual

mode.

11. BLACK OUT Button

Controls DMX output in Manual mode.

**Back View** 

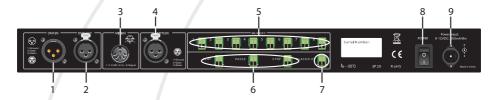

**1. DMX IN** Inputs the external DMX signal

**2. DMX OUT** Outputs the DMX signal

3. MIDI IN Port Inputs MIDI time
4. SMPTE IN Port Inputs SMPTE time

**5. MEMORY1~8 contact point** Connects the external contact point switch may control the

Memory1~8.

6. PLAY/PAUSE/STOP contact

point

Connects the external contact point switch may control the

function of PLAY/PAUSE/STOP.

7. Blackout contact point Connects the external contact point switch may control the

Blackout function.

**8. ON/OFF** Power On/Off the unit

**9. DC In** Connects the power source of DC 9~12V.

# 6. Operation Guide

#### 1) Select Work Mode

There are 5 work modes available for DMX Recorder Pro Rack:

- Manual control
- Real-time trigger
- Time code trigger
- External DMX trigger
- DMX monitor

The user may press the OK Button and keep hold it for 2 seconds, the Work Mode option menus appears, now use Up/Down button to select the work mode, and press OK to confirm.

# 2) Set User Parameters

2.1 - When the Work Mode option menu appears, use Up/Down button to select «SET & MO-DIFY», press OK and input password «1234»(the default password was set as «1234»), the function option menu appears.

#### 2.2 - Record/modification of DMX data.

#### 2.2.1 - Record DMX

The user may use this function to record SCENE and SHOW, use the recorded SCENE to edit CHASE.

#### 2.2.2 - Record a SCENE

To choose and access Record SCENE function, use function button to modify SCENE-NAME. Select Confirmation & Record, press OK to record the current inputed DMX data. The LED indicator will flash 3 times. After finish, to select «Finish & Return» to return.

#### 2.2.3 - Record a SHOW

To choose and access Record SHOW function, use function button to modify SHOW-NAME. There are 4 record methods for user choice: Manual, Auto, Semi-Auto and Smart.

#### 2.2.3.1 - Manual

Press Start button to start record, and then press Stop button to finish.

#### 2.2.3.2 - Auto

Once the recorder received at least a frame which all DMX data are «zero», the recorder is assumed to be in the state of ready to record, when received any "nonzero" DMX data. start to record, when received all «zero» DMX data again, record completed.

#### 2.2.3.3 - Semi Auto

The theory is the same as the Auto mode. The difference is that in Semi Auto mode. need to press «Stop» to finish record. Or, when received all «zero» DMX data, record completed.

#### 2.2.3.4 - Smart

This mode is applied to those DMX data which were played in a circle with changes, and the DMX data frame must be the totally same in the circle playback.

2.2.3.5 - Select «Confirm & Record» to access Record control state.

Select «Start Record» to record. The recorder will handle the record in terms of the selected record method. If want to finish record in advance, you can select» Stop & Return».

- **2.2.4** Add a Chase(The user may use this recorder to edit Chase only if the Scene had been recorded in it.)
- 2.2.4.1 Select Add Chase to edit Chase.
- 2.2.4.2 Use function button to modify CHASENAME.
- 2.2.4.3 In «STEP: xxx/yyy», the specified step may be modified.

xxx: the current step

yyy: the recorded total steps of this Chase, up to 200 steps can be recorded.

2.2.4.4 - Select the Scene of Step in «SceneName xxx/yyy».

xxx: the current Scene

yyy: the total Scenes available for option

- 2.2.4.5 Modify the time parameters of the current step in «HoldTime/FadeYime».
- **2.2.4.6** After the current parameters setting completed, select «Confirm & Save» to record the current step parameter.
- 2.2.4.7 Select « Finish & Return» to return.
- 2.2.5 Modify the recorded Chase
- **2.2.5.1** To select «Edit Chase» and access it, use Up/Down to select the Chase you want to modify, press OK to confirm.
- **2.2.5.2** Now the user may use function button to modify ChaseName, the Scene of the specified Step, HoldTime and FadeTime.
- 2.2.5.3 Also the user may do «Insert Step» and « Delete Step».
- 2.2.5.4 Select «Confirm & Return» to return.
- 2.2.6 Delete Scene/Delete Show/Delete Chase
- **2.2.6.1** Use this function will delete the specified Scene/Show/Chase.
- 2.2.6.2 Select «Finish & Return» to return.

# 2.3 - Edit the trigger event

- 2.3.1 Select «Trigger Event»
- **2.3.2** There are 3 trigger methods available: Time Event, SMPTE/MTC Event and external DMX trigger.
- 2.3.3 Time Event
- **2.3.3.1** The Time Event includes Weekly and Dately mode. In this trigger method, the event will be triggered according to the calendar clock.
- 2.3.3.2 Weekly Mode

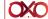

- **2.3.3.2.1** Add a Weekly event
- **2.3.3.2.2** Select Weekly
- 2.3.3.2.3 Use function button to modify EventName, trigger time, trigger memory, memory playback state, output state, etc.
- 2.3.3.2.4 Select «Confirm& Save», record the current event.
- 2.3.3.2.5 Select «Finish & Return» to return.
- **2.3.3.3.1** Add a Dately event
- **2.3.3.3.2** Select Dately
- 2.3.3.3.3 -Use function button to modify EventName, trigger time/date, trigger memory, memory playback state, output state, etc.
- 2.3.3.4 -Select «Confirm& Save», record the current event.
- 2.3.3.3.5 Select «Finish & Return» to return.
- 2.3.3.3 Dately Mode

Note: Due to the precedence of Dately event is higher than Weekly event, in order to trigger the Weekly event while the Dately event finished it is required to add a «no memory» Trigger after the Dately event .

- 2.3.3.4 Edit Weekly Event
- 2.3.3.4.1 Select «Edit Weekly»
- **2.3.3.4.2** Use function button may modify EventName, trigger time, trigger memory, memory playback state, output state, etc.
- 2.3.3.4.3 Use function «Select Event» and press Left/Right button to select event.
- 2.3.3.4.4 Select «Finish & Return» to return.
- 2.3.3.5 Edit Dately Event
- 2.3.3.5.1 Select «Edit Dately»
- 2.3.3.5.2 Use function button may modify EventName, trigger time, trigger memory, memory playback state, output state, etc.

EventName xxx/yyy

xxx, the current event serial number.

vvv, the total event quantity.

EventName xxx/yyy

xxx, the current event serial number.

yyy, the total event quantity.

- **2.3.3.5.3** Use function «Select Event» and press Left/Right button to select event.
- 2.3.3.5.4 Select «Finish & Return» to return.
- 2.3.3.6 Delete Weekly/Delete Dately

Use this function may delete the specified event.

- 2.3.4 Select «Finish & Return» back to the previous level.
- 2.3.5 SMPTE/MTC Event

This event is triggered by the external assigned time.

- **2.3.5.1** The user may add Trigger Event, edit event and delete event in this mode.
- 2.3.5.2 Select Add SMPTF/FMC

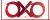

- 2.3.5.3 The user may set EventName, Frame Rate, trigger time, trigger memory, playback state, output state, etc.
- 2.3.5.4 Select «Confirm & Save» to record the current event
- 2.3.5.5 Select «Finish & Return» to return.
- 2.3.6 Select «Edit SMPTE/MTC»
- 2.3.6.1 The user may set EventName, Frame Rate, trigger time, trigger memory, playback state, output state, etc.
- **2.3.6.2** Use function «Select Event» and press Left/Right button to select event.
- 2.3.6.3 Select «Finish & Return» to return.
- 2.3.7 Select «Delete SMPTE/MTC» to delete the specified event.

# **2.4** - Set DMX trigger parameters

2.4.1 - Set DMX Start Address

This recorder receives three channels DMX data, the operation instructions detailed as below.

| DMX Channel            | DMX Values                                                                       |
|------------------------|----------------------------------------------------------------------------------|
| Starting Channel       | 0 ~3, Trigger Memory 1;<br>4~7, Trigger Memory 2;<br>9~11, Trigger Memory 3;<br> |
| Starting Channel<br>+1 | 0~79 , Pause;<br>80~159 , Play;<br>Above 159 , Stop.                             |
| Starting Channel<br>+2 | 0~127 , Normal Output,<br>Above 127, Blackout.                                   |

#### 2.4.2 - No DMX IN

This function is used to set Manual/Timer to trigger event while there is no DMX input in the work mode of DMX Trigger or DMX Monitor.

#### 2.4.3 - No SMPTE/MIDLIN

This function is used to set Manual/Timer to trigger event while there is no external time input in the work mode of SMPTE/MIDI Trigger or DMX Monitor.

# 2.5 - Assign Memory

- 2.5.1 Select Assign Memory
- 2.5.2 Select Memory( May select from Memory1 to Memory8)
- 2.5.3 Select Assign Type( Scene, Chase and Show are available for option)

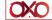

XXX/VVV

xxx, the current Type serial number

yyy, the total available Type quantity

- **2.5.4** «Assign» is used to assign the specified contents.
- **2.5.5** «Master» is used to set the Master value for the current memory.
- 2.5.6 Select «Scene» may set FadeTime for it. When select Chase or Show, may set the Speed Scale of playback.
- 2.5.7 Select «Finish & Return» to return.

# 2.6 - Modify Clock

This function is used to modify the inner calendar clock.

#### 2.7 - Set password

This function is used to modify user password.

# 2.8 - Data Backup

This function is used to copy the parameters of this recorder.

# **2.8.1** - Data Backup

It has to insert SD card prior to using this function.

**2.8.2** - The detail function will be instructed as below.

Scene > SD Card: Copy all the data of Scene from recorder to SD card.

Chase > SD Card: Copy all the data of Chase from recorder to SD card.

Show > SD Card: Copy all the data of Show from recorder to SD card.

Memory > SD Card: Copy all the assigned data of memory from recorder to SD card.

Event > SD Card: Copy all the Event information from recorder to SD card.

Picture > SD Card: Copy all the pictures from recorder to SD card.

All > SD Card: Copy all the above data from recorder to SD card.

SD Card > Scene: Copy all the data of Scene from SD card to recorder.

SD Card > Chase: Copy all the data of Chase from SD card to recorder.

SD Card > Show: Copy all the data of Show from SD card to recorder.

SD Card > Memory: Copy all the data of Memory from SD card to recorder. (This operation will overwrite the old Memory in recorder.)

SD Card > Event: Copy all the Event information from SD card to recorder. (This operation will overwrite the old

Event in recorder.)

SD Card > Picture: Copy all the pictures from SD card to recorder.

SD Card > All: Copy all the above data from SD card to recorder.

2.8.3 - Select «Exit» to return.

#### 3) Communications

DMX Recorder Pro Rack pro also can communicate with PC via USB cable. In your PC you will find a dummy U disk while the recorder connected to PC so that you can copy the data directly. Note: The recorder can only read/process the file which name length not exceed 8 characters and the extension length not exceed 3 characters.

# 4) Program Updating

Disconnect the main power, and keep pressing the Right button and OK button, then power on the device again. Connect the device with PC via a USB cable, and the unit will be recognized as a removable storage, Copy the latest updating file to the to the removable storage will finish the update process.

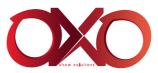